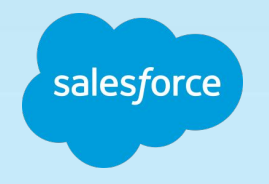

MAM

 $\overline{\phantom{a}}$ 

L MAP

G

# **Instagram Shopping with Commerce Cloud**

#### Commerce Cloud Powers Shopping on Instagram Create shoppable content on Instagram faster and easier

Help shoppers discover products earlier in the shopping journey Use Instagram to both acquire and transact with customers

Manage Shopping on Instagram from the same place you manage your site

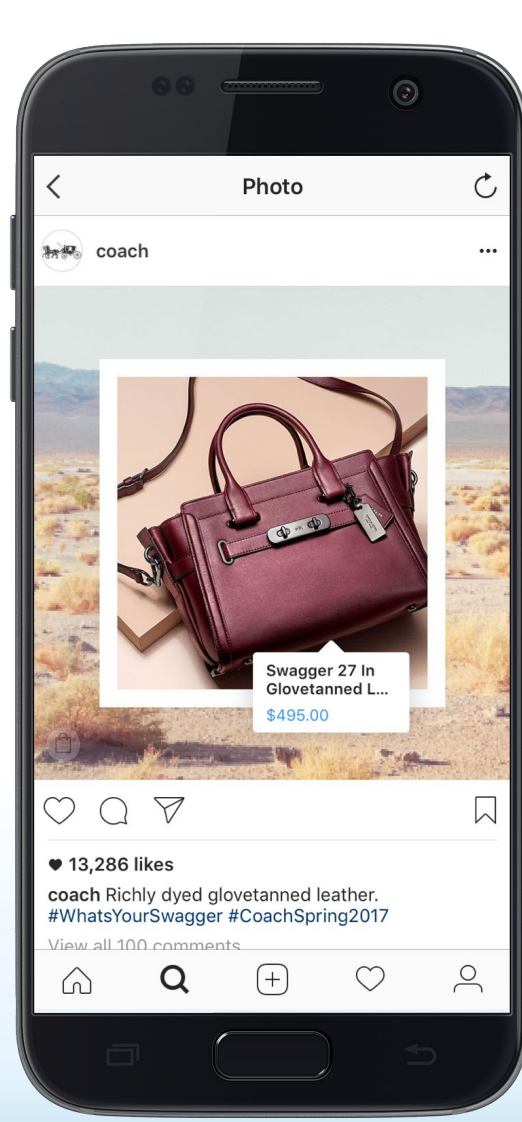

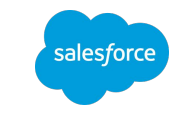

#### What is the Shopping Experience Like for the Customer?

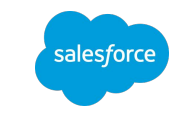

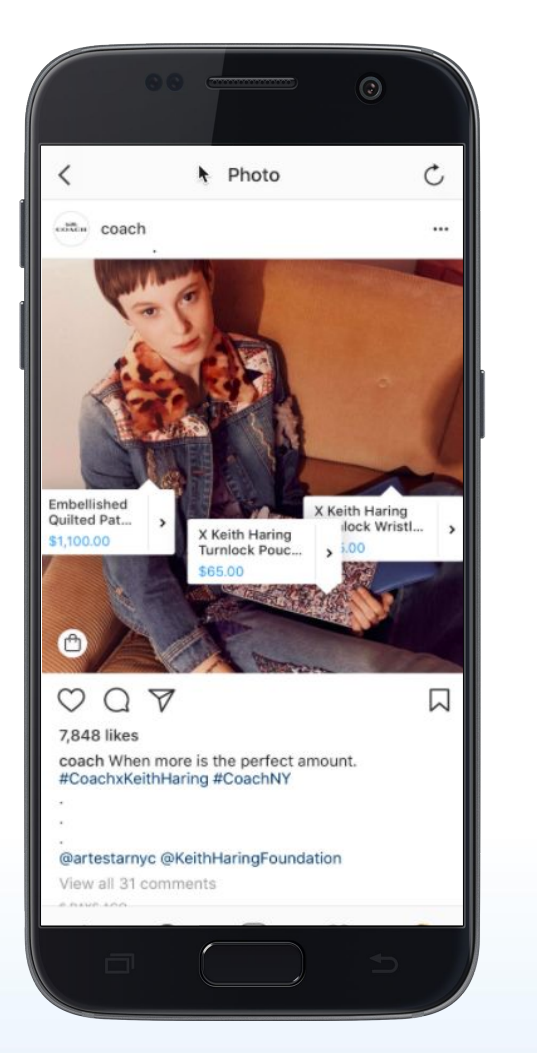

**Instagram users see posts with shoppable content on the brands they follow**

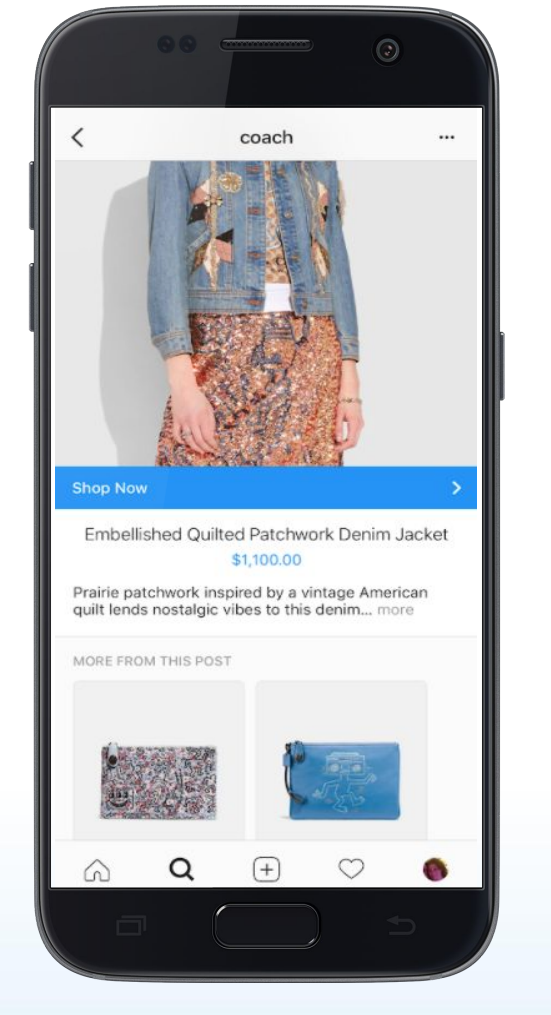

**They can learn more about a products after clicking on the icon**

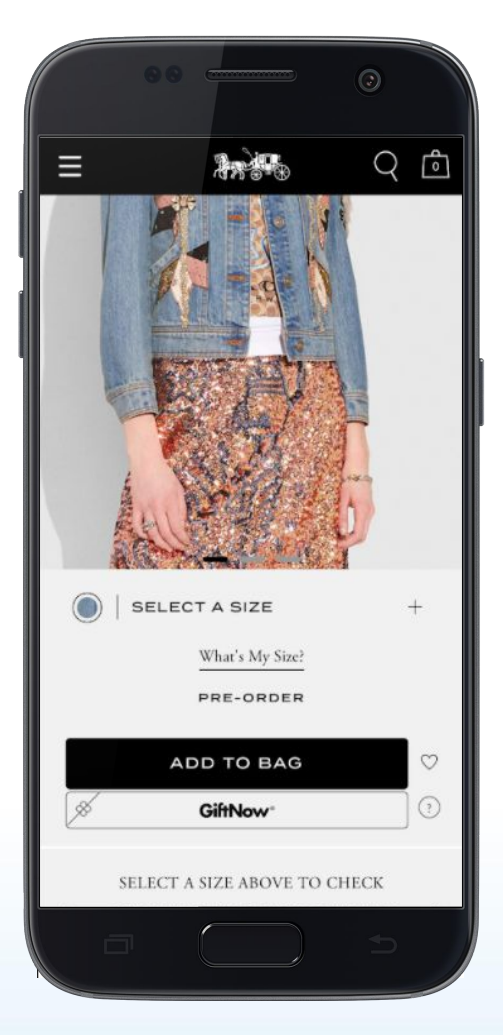

**They click through to the retailer site to complete the purchase**

## What is the Role of Commerce Cloud?

What is the role of Commerce Cloud?

- Commerce Cloud provides business account integration and an appropriate product feed
- Final commerce purchase occurs on the retailer's site

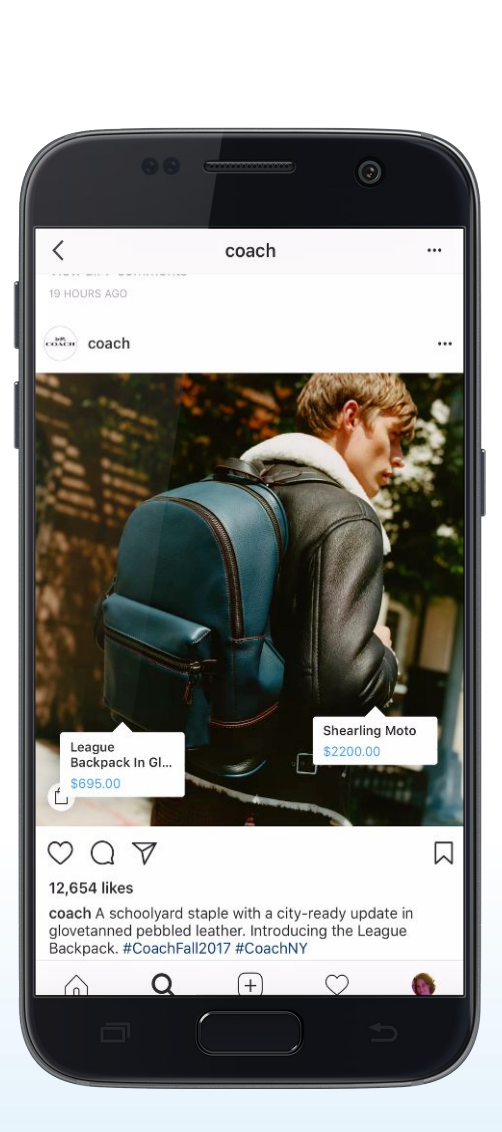

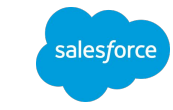

## How Do Clients Get Started?

Instagram qualification requirements

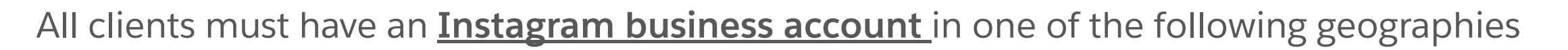

Must be selling **physical products,**

**Celebrity and Influencer Instagram accounts are not eligible for tagging.**

Must be an Instagram-approved **product category**

Must have a **catalog feed associated with the Facebook Business account Instagram still has final approval.** Please see all rules [here.](https://help.instagram.com/1627591223954487?helpref=faq_content)

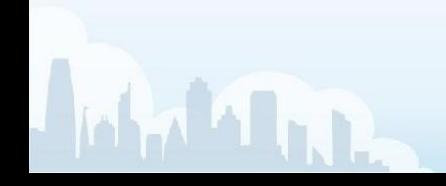

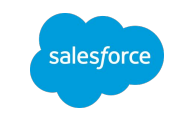

### How Clients Get Started

Steps for implementation

- **1. Paperwork (ONLY for customers without a Salesforce MSA):** Merchant must sign a Commerce Cloud Third Party Dependency Addendum Success Manager – Provides 3rd Party Dependency Agreement Merchant eCommerce POC and Legal – Review and sign addendum Commerce Cloud Orders – Countersigns and returns
- **2. Activation:** Commerce Cloud turns on functionality in retailer environment

Merchant - Provide Success Manager with link to Staging and Production Business Manager environments

Commerce Cloud - Execute feature toggle

Merchant Tools > Site Preferences > Facebook

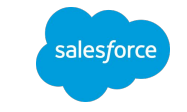

## How Clients Get Started

Steps for implementation (cont..)

#### **3. Business Manager configuration:** Client connects account in Commerce Cloud

Enable Facebook functionality – this is for both Facebook and Instagram Completes the Facebook Business Account settings – Need to have admin access to this information (e.g.: FB Business Account ID, Page ID, Pixel ID. *This is obtained from the Facebook Business Manager setup*) Setup of the product feed configuration, including identifying which products will be in the feed

#### **4. Instagram Steps**

Create an Instagram Business account or [convert to one](https://www.facebook.com/business/help/502981923235522) - this is a prerequisite Link the appropriate product catalog to your brand's business page Create your post and start tagging products!

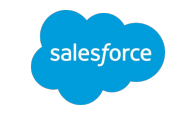

#### How Clients Get Started - Option 2

#### **Receive an Invitation to Get Started**

You will receive an invitation in the Instagram account if the following criteria are met:

- If you have associated your Instagram Business Profile with a shop on Facebook or a catalog in your Facebook Business Manager.
- Business Profile
- US, UK, Australia, Brazil, Canada, France, Germany, Italy, and Spain
- Selling physical products
- Additional criteria from Instagram
- Likely candidates for this are those users already placing ads via Facebook and have created a product feed for that purpose.
- You may still want to use the Commerce Cloud Integration to create additional and separate feeds for Instagram Shopping

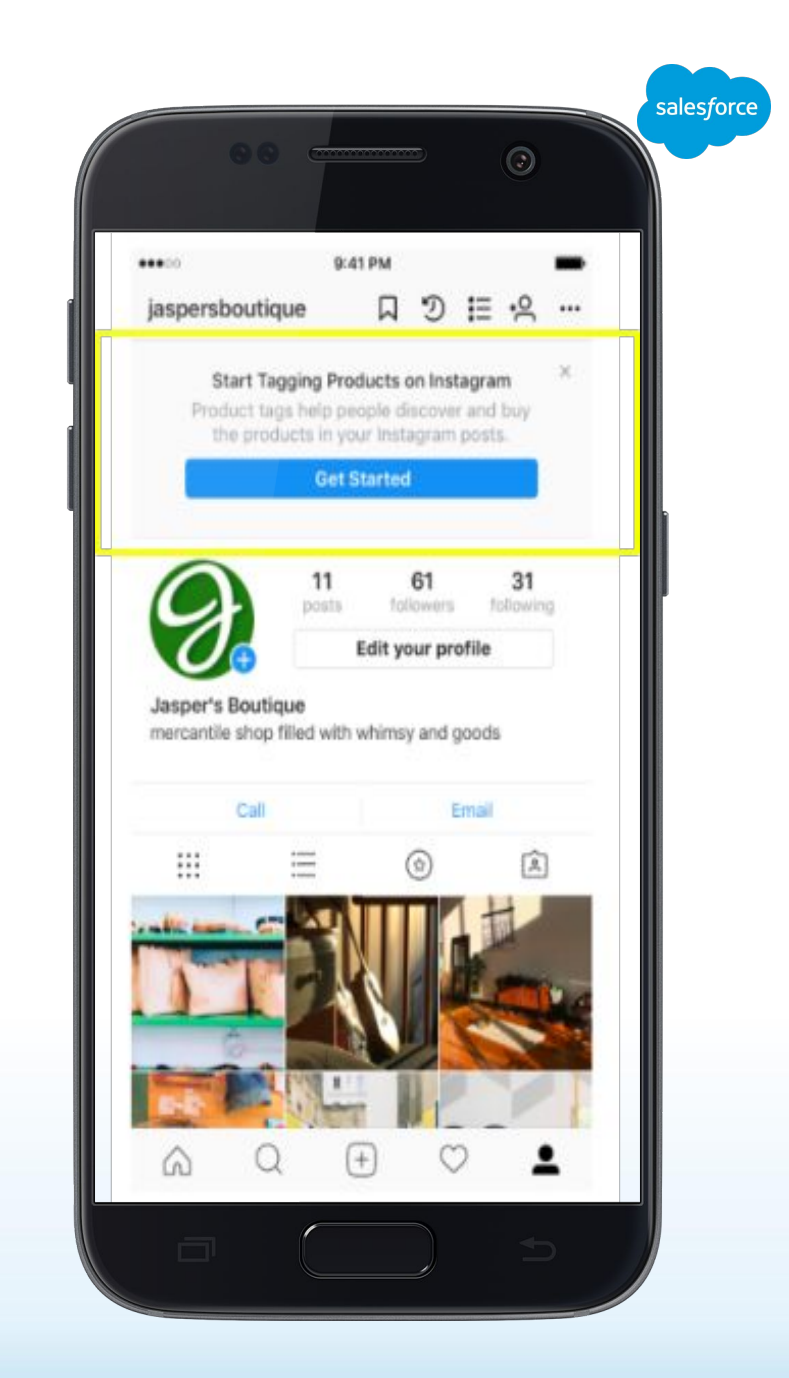

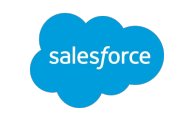

# Enabling Shopping on Instagram in Business Manager

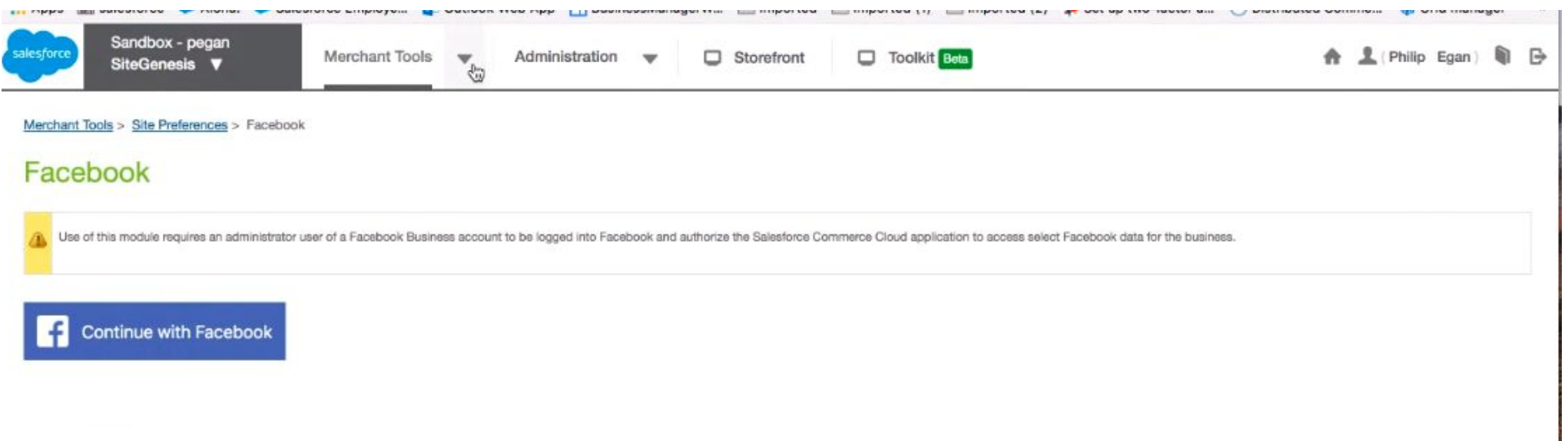

- Access to this is done with a Feature Toggle on your Realm
- Each site on the Realm may be connected and therefore have unique feeds
- You must be an Admin of both your Salesforce Commerce Cloud Business Manager and your Facebook Business Manager

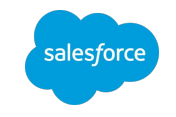

### SFCC Business Manager Post Authentication

Merchant Tools > Site Preferences > Facebook

#### Facebook

Please enter your site information below. Fields marked with an asterisk (\*) are mandatory. Click Submit when finished.

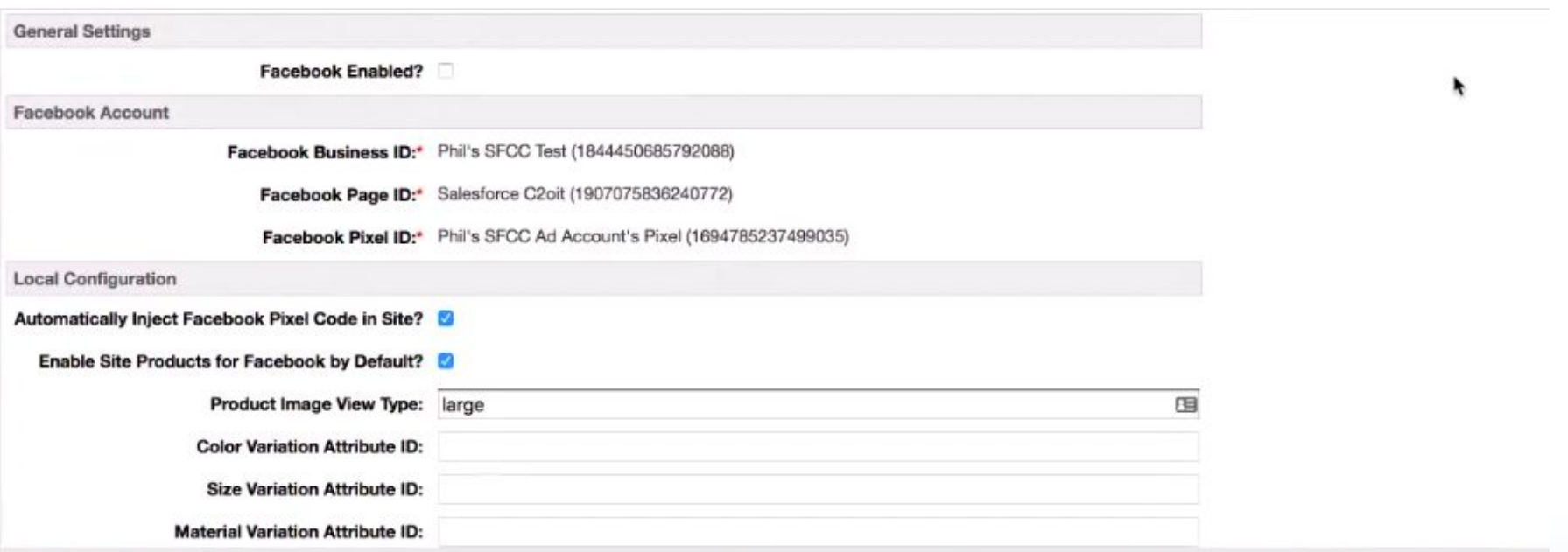

- **Facebook Enabled on the Product environment**
- Facebook Account info will be brought in from the account at Facebook
- Pixel is optional and should NOT be done if you already have one in place

#### Salesforce Commerce Cloud Business Manager Post Authentication

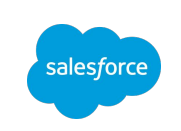

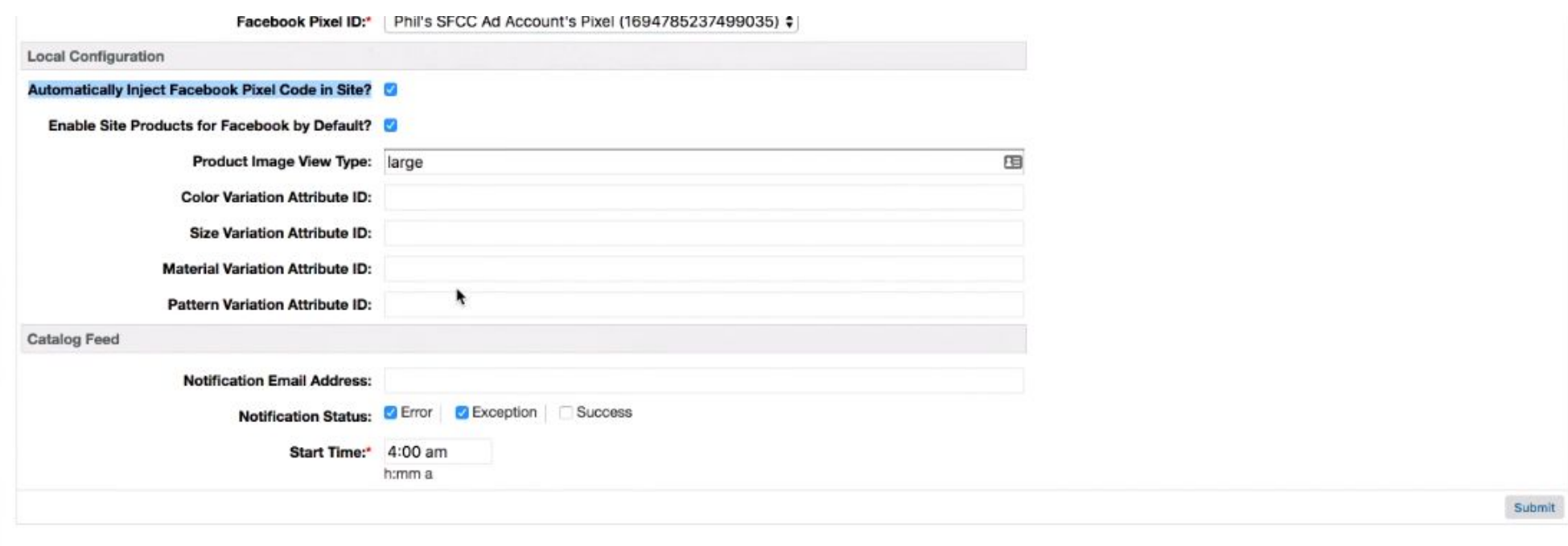

- Catalog Feed Section must be filled out
- Start time is key as this is outside the job scheduler, so you will want to schedule it appropriately
- You must hit SUBMIT, in order to get to the next step

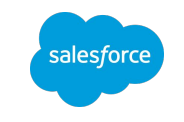

#### Catalog Feed Section

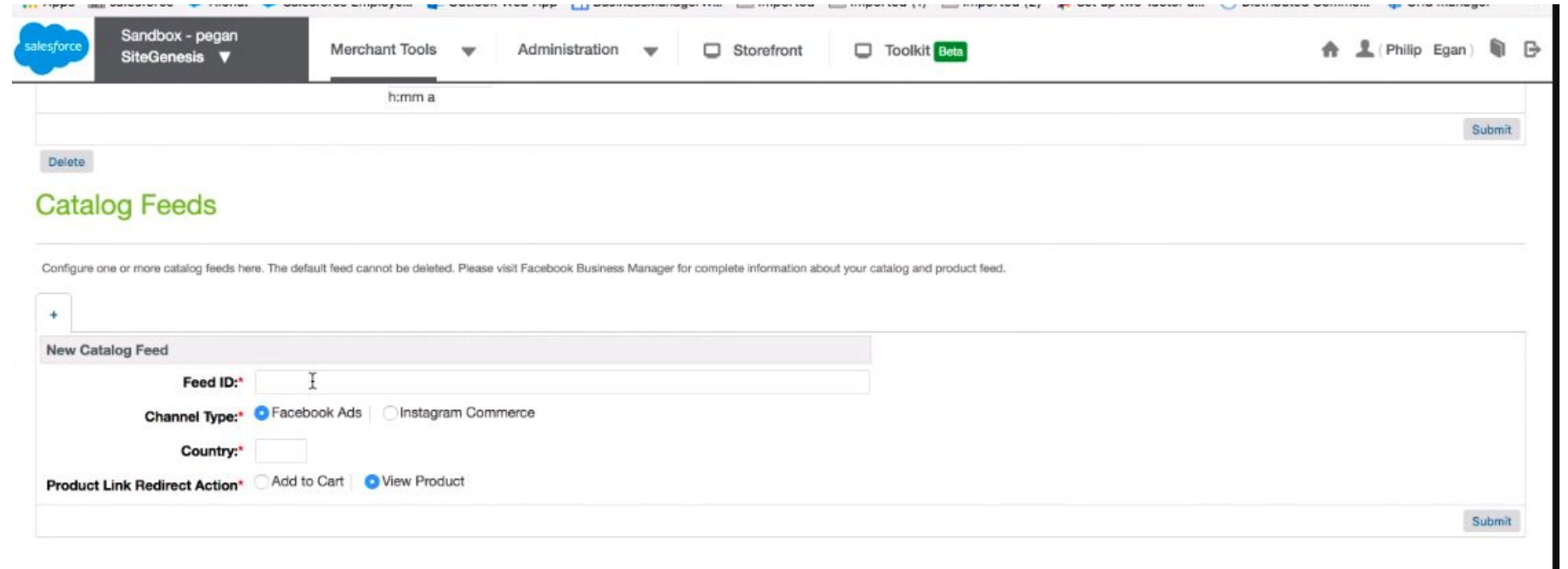

Bottom of the page provides the ability to create your feeds for Facebook Ads and IG Shopping:

- Feed ID is something unique that you can identify on the Facebook Admin Side
- Channel Type
- Country is the 2 letter country id
- **URL Destination**

#### Product Feed Errors

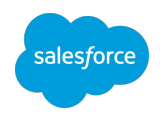

#### Alerts users to problems with the catalog feed

#### **Catalog Feeds**

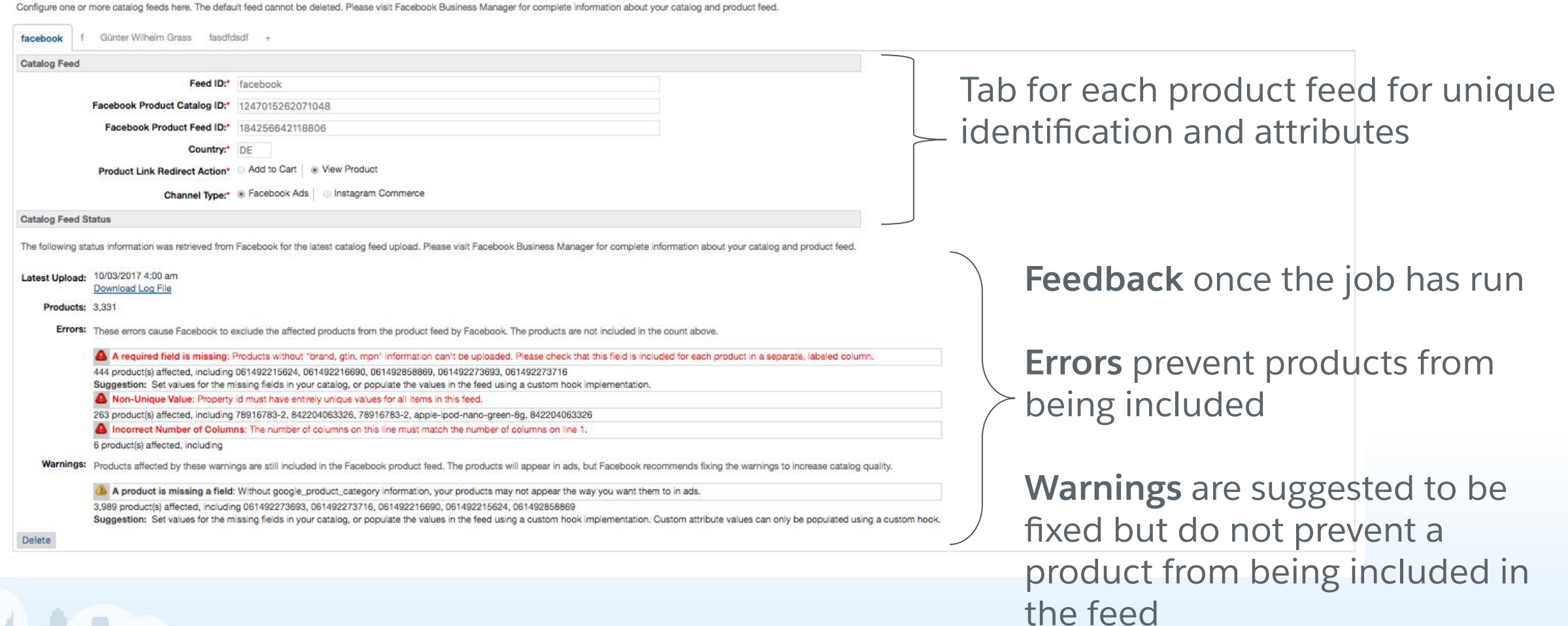

#### Instagram Shopping Resources

Enablement on the Instagram Platform Starts Here

Sizzle: <https://vimeo.com/209655799>

Getting started:

https://help.instagram.com/1627591223954487?helpref=faq\_content

Tagging products:

https://www.facebook.com/help/instagram/1108695469241257?helpref=relat ed&ref=related

Exploring tags:

[https://help.instagram.com/1851353085152666?helpref=search&sr=1&query=](https://help.instagram.com/1851353085152666?helpref=search&sr=1&query=Exploring%20Tags&search_session_id=febcd1f3dc9794b5752b728d529097df) [Exploring%20Tags&search\\_session\\_id=febcd1f3dc9794b5752b728d529097df](https://help.instagram.com/1851353085152666?helpref=search&sr=1&query=Exploring%20Tags&search_session_id=febcd1f3dc9794b5752b728d529097df) Instagram Shopping [Help Page](https://help.instagram.com/1895213704058439?helpref=faq_content)

As the matter of the Matter of the Matter of the Matter of the Matter of the Matter of the Matter of the Matter 

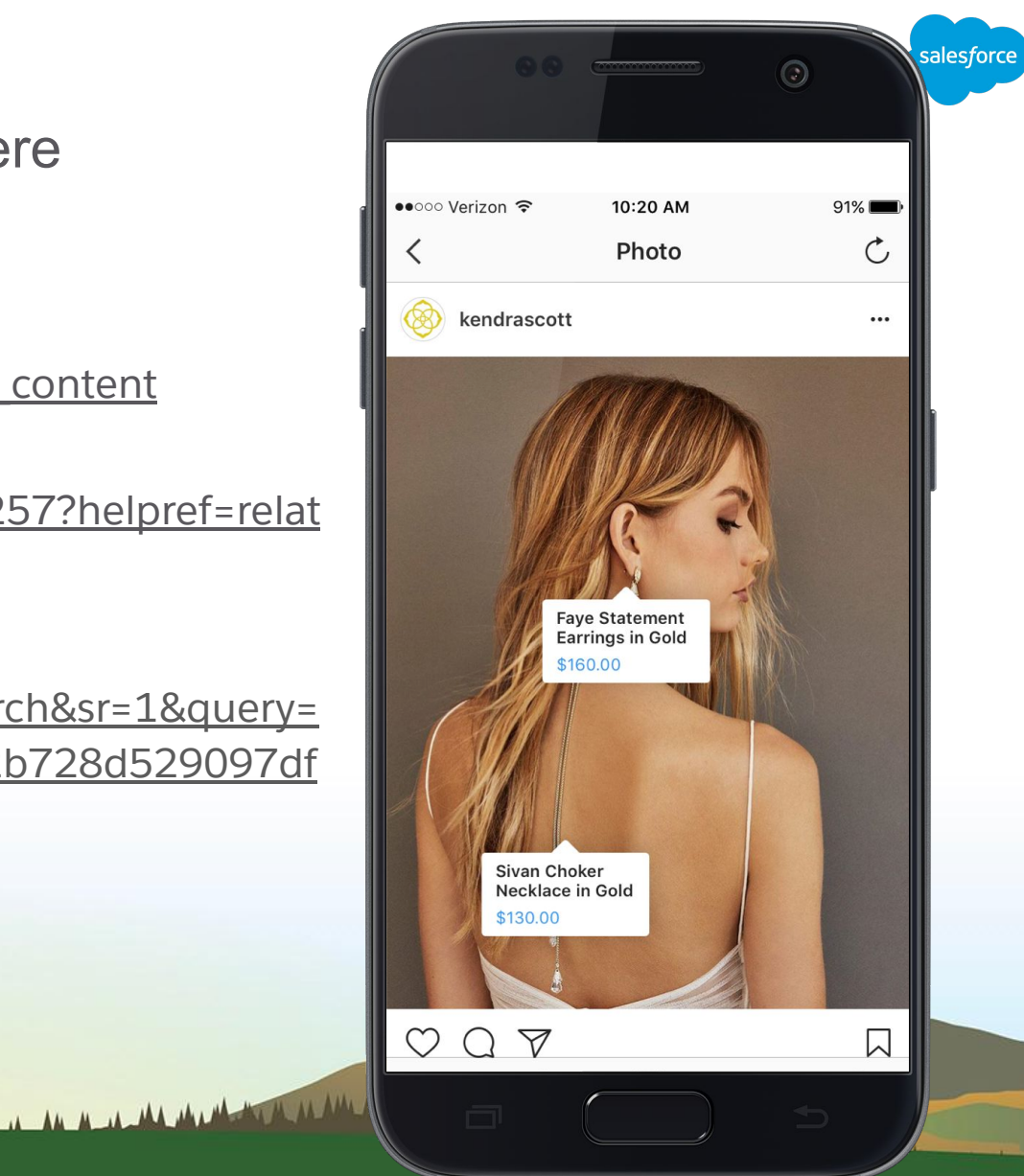

# Thank you